# **Project Request Process Narrative (Minor Projects)**

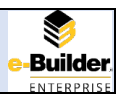

#### **Purpose**

The purpose of the Project Request Process is to provide a mechanism to campus clients, which allows them to request services from FP&C. The process is designed to ensure the Project Request contains the information needed for FP&C to understand what is being requested, allow Space Administration to vet the request, as well as, other university experts depending on the scope of the request, and to ensure start-up funding is available. The goal of the Project Request Process is to ensure quality, wellunderstood, supported projects are assigned to FP&C Project Managers who will be able to guide the projects to successful conclusions.

#### **Initiator**

A Project Request can be initiated by anyone with a valid UCF Network Identification Number (NID) using th[e Click Here to Submit a Minor Project Request](https://secure.fs.ucf.edu/ebuilder/secured/index.aspx) button on th[e Facilities Planning](https://fp.ucf.edu/minor-projects/) & Construction [\(FP&C\) website.](https://fp.ucf.edu/minor-projects/) Typically, Project Requestors are university faculty/staff with the Building Liaison role, however, this is not required.

#### **Key Terms**

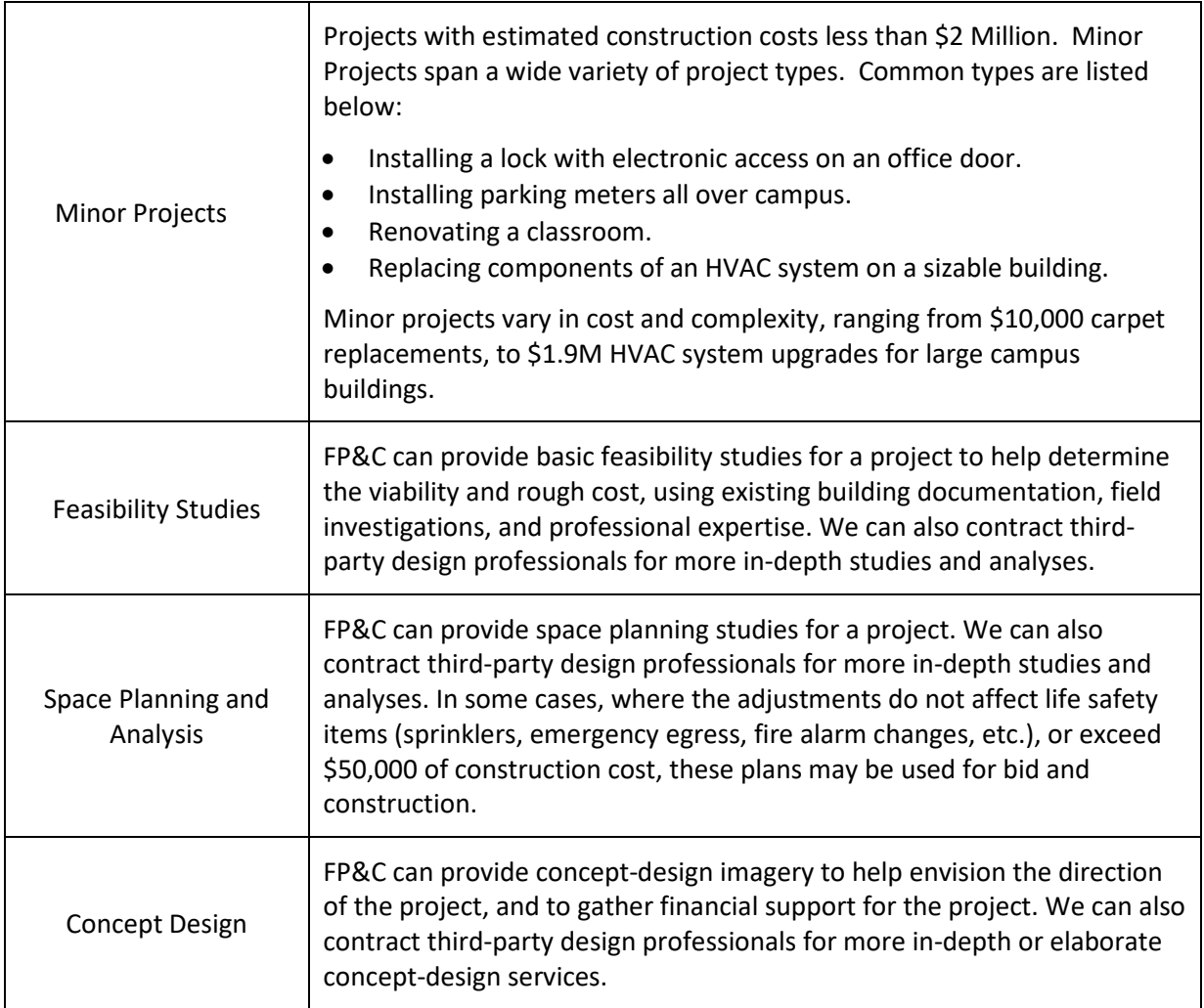

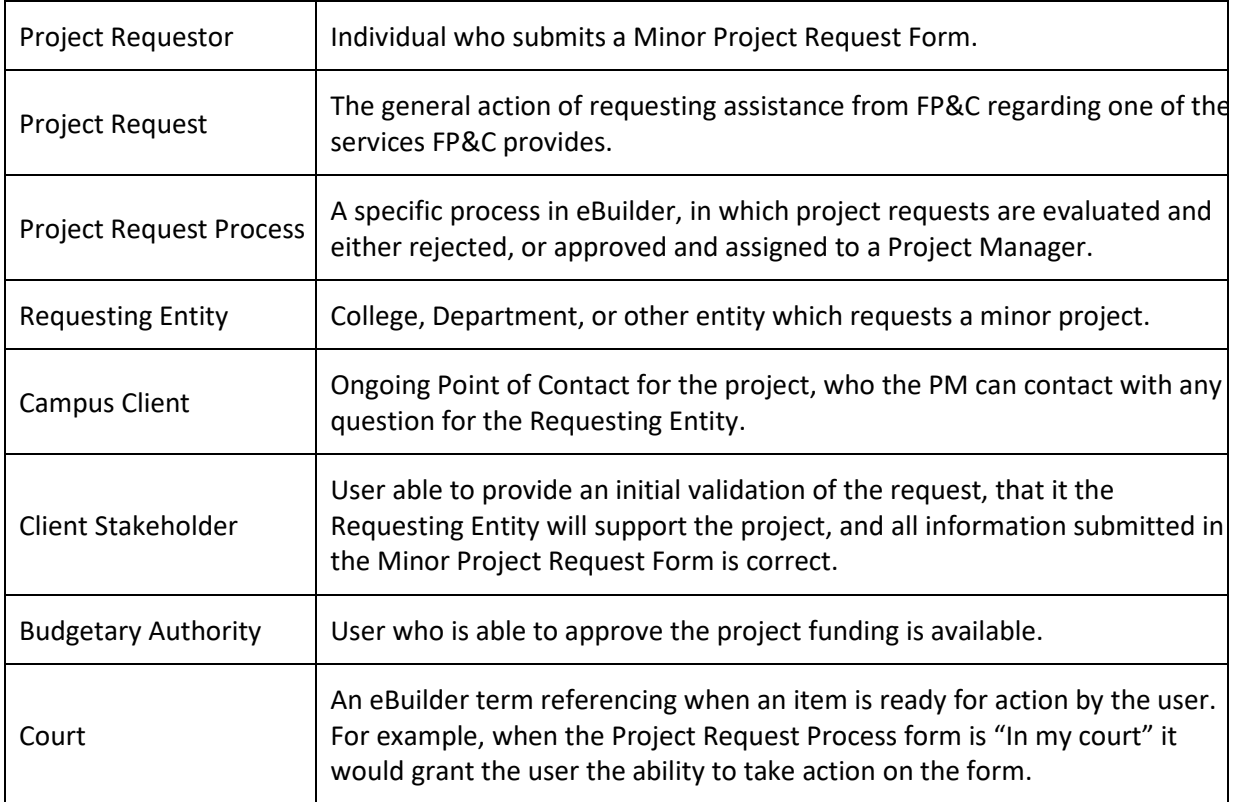

# **Key Steps**

Start: Project Requestor submits a Minor Project Request form through the FPC website

Step1: Project Coordinator Content Review

Step2: Client Stakeholder Validation

Step3: Space Administration Review/Approve

Step3A (Situational): Other Departmental Reviews

Step4: Project Coordinator Fiscal Review

Step5: FP&C Director Review/Approve

Project Coordinator Assigns AD/Initiates Turnover to FO/Client Pass off

Step6: FP&C Assistant Director Assigns Project Manager

Step7: Project Administrator Creates a Project Shell in eBuilder

Step8: Project Administrator Assigns project to PM

Finish: Project Manager Acknowledges Project

## **Submit a Minor Project Request Form**

The Project Requestor completes the request form "01 - Project Request (PRP)" by first navigating to the Facilities Planning & Construction website<http://fp.ucf.edu/minor-projects/> and selecting the "CLICK HERE TO SUBMIT A MINOR PROJECT REQUEST" button. The Project Requestor must complete all required fields before submitting the form, and may complete non-required fields if they have the information.

#### **Project Coordinator Content Review**

- An FP&C Project Coordinator reviews the Project Request Form to ensure accuracy and clarity of the submitted information.
- If the Project Coordinator has any questions, they will reach out to the Project Requestor, Campus Client, Budgetary Authority, or Client Stakeholder for more information.

#### **Client Stakeholder Validation**

After the Project Coordinator Content Review is completed, the Project Request Form will be returned to the individual selected as the Client Stakeholder for validation (this is a field selected by the Project Coordinator and only appears once in eBuilder). Once the Client Stakeholder is satisfied that the project information is accurate, they submit the project for review by Space Administration.

#### **Space Administration Review**

Space Admin reviews the project to see if it has any impacts on requesting, planning, constructing, maintaining and, where necessary, upgrading the University's physical facilities, especially buildings. For Minor Projects, Space Admin reviews the request to determine if rooms will be created/removed, which impact room numbers, or if space use categorization will be changed.

#### **Other Departmental Reviews**

• Environmental Health & Safety (situational) – If a project is related to a research lab, or will store hazardous materials

#### **Project Coordinator Fiscal Review**

• Ensure funding availability for initial project review fee.

# **FP&C Director Review**

The FP&C Director reviews projects based on the following criteria:

- Could the work requested be completed by Facilities Operations (FO)? o Project Routed to FO for review
- Is the Project Cost estimated by the Requestor a realistic value?
	- $\circ$  If low, approve, but add notes about project requiring a larger budget and/or have the PM provide them with an early cost estimate.

# **Project Coordinator Assigns AD**

The Project Coordinator will review the FP&C Director's comments and assign the appropriate person for next steps. The comments will determine if the project (1) needs to be reviewed by FO for the purpose of assuming full control of the project, and creating a corresponding Work Order in the AiM system to track the work, (2) is approved to move forward under FP&C management, or (3) is approved to move forward under FO management, but using the eBuilder platform instead of AiM.

- Project Request requires FO Review Assign FO Administrator Director.
- Project Request approved as eBuilder FP&C Project Assign FP&C AD as appropriate.
- Project Request approved as eBuilder FO Project Assign FO Project Manager as appropriate.

## **Facilities Operations Review**

FO Reviews the project request to see if it should be handled in house as an AiM Work Order, in which case the request is closed and an AiM Work Order is created. The client is notified of the change.

FO may decide to keep the project if it requires only a single trade, which needs to be contracted out. The project would continue on through eBuilder, and would be assigned to an FO Project Manager.

# **Assignment of Project Manager**

The Assistant Director (AD) is responsible for assigning a newly created eBuilder Project to a Project Manager (PM). A reporting tool has been developed to help guide the AD in this process. The Department Capacity Matrix provides the AD with information on each PM's current workload by assigning values or multipliers to criteria including:

- Project Value (Total Estimated Cost of Project)
- Delivery Method (Major or Minor)
- Design Required (Yes/No)
- Assigned Priority Level (1-5)
- Phase (New, Active, Awaiting Customer, Temp Hold, Close Out)

Using this as a guide the Assistant Director assigns the project to a PM, considering the PM's familiarity with similar projects and their general skills and abilities.

# **Project Administrator Creates a Project Shell in eBuilder**

## *AiM Work Order*

- When the Project Administrator (PA) receives the PRP form back into their court, they route the PRP form to Work Control in eBuilder.
- Work Control creates a Work Order in AiM.
- Work Control then routes the PRP form, containing the Work Order Number, back to the PA.
- To verify that the Work Order has been created, the PA logs into AiM and searches for the AiM Work Order Number.

## *eBuilder Project Shell*

For detailed instructions please see the eBuilder Create Project Shell process.

The PA creates the Project Shell in eBuilder by selecting the Projects tab, then selecting the Add button. To prepare a project, the PA will:

- Input all required information
- Apply templates to the project
- Create the Cost Module
- Add Project Participants
- Attach relevant documentation including any comments from the PRP form

## **Project Administrator Assigns Project to PM**

Once the above steps have been completed, the PA selects the PM and then selects the Create Project button, which will move the newly created project into the Project Manager's court.

## **Acknowledgement of Project**

The PM will receive an email notification indicating they have a new process instance in their court (see below). To complete the Project Request Process, the PM logs into eBuilder and acknowledges the project they have been assigned.

**From:** UCF - e-Builder Network Notification [mailto:bounces@e-builder.net] **Sent:** Wednesday, July 18, 2018 3:26 PM **To:** Cheryl Colvin <Cheryl.Colvin@ucf.edu> **Subject:**ACTION REQ'D - Project Requests Repository -Office upgrade | Requested by: Jorge Rivera Estimated Value: \$0

# **Project Requests Repository**

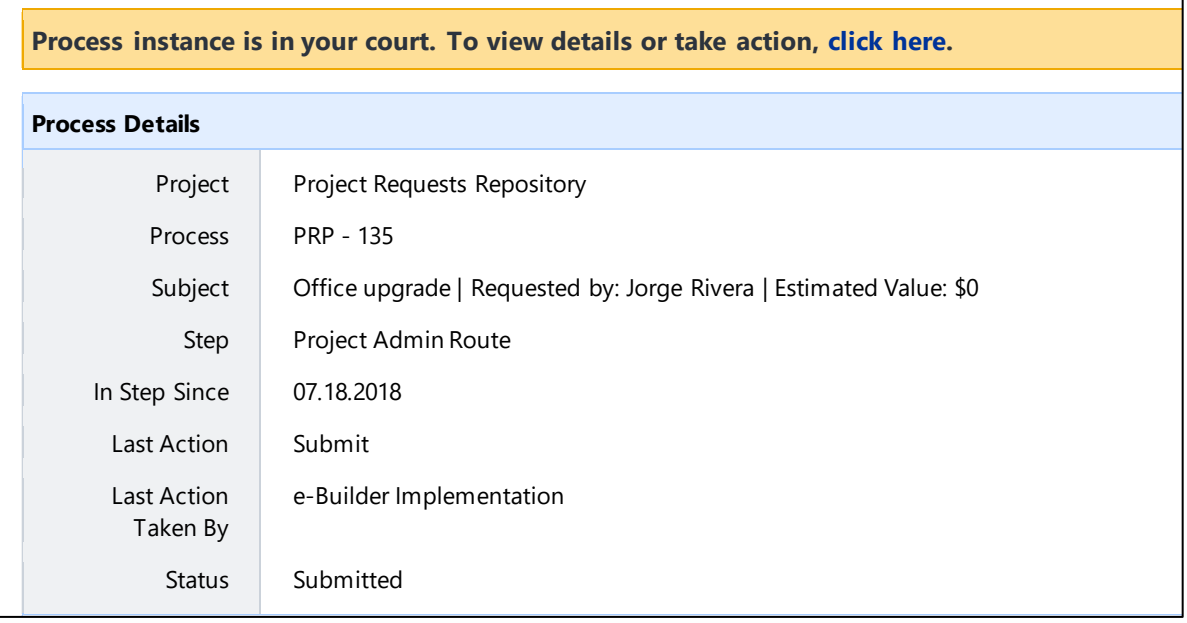

- Select the **click here** link to navigate to the Project Request Process
- Alternatively, log into e-Builder and the process will appear in your court
	- o Select the displayed process

## From the Project Request Process (PRP) screen

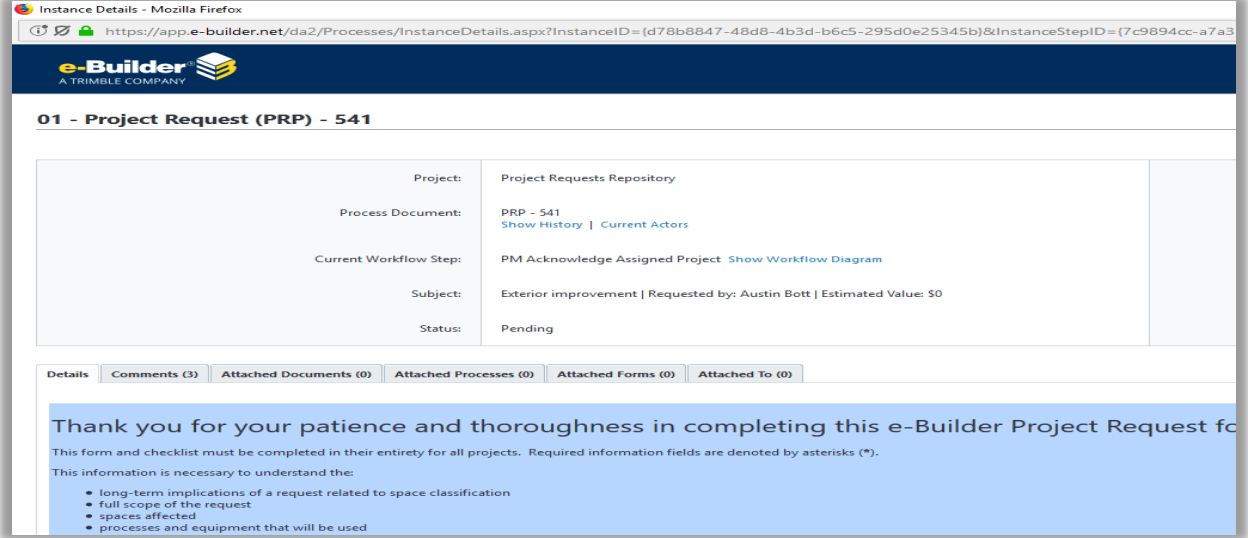

• Scroll to the bottom of the screen

#### From the bottom of the Project Request Process (PRP) screen

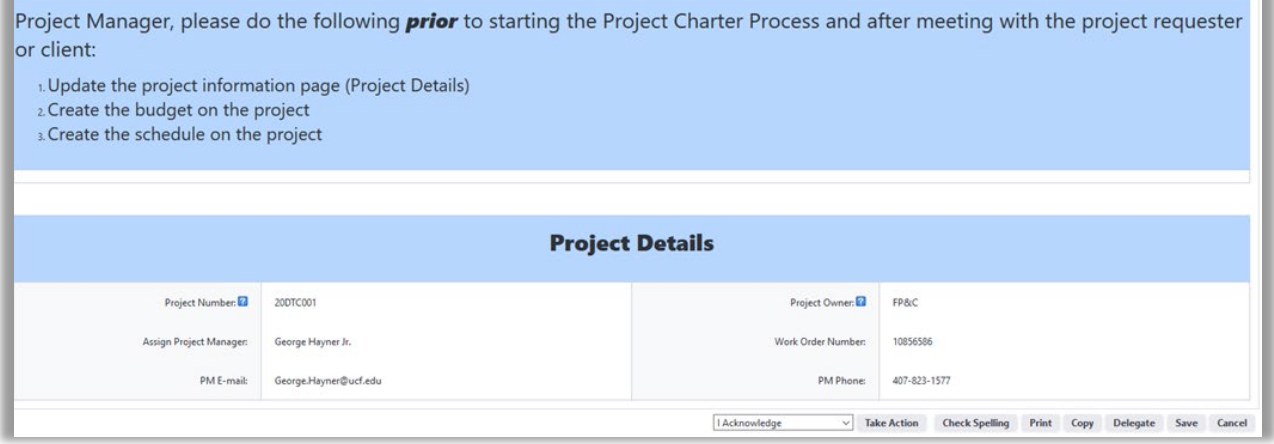

- Ensure the information in the Project Details section is correct
	- o Project Number
	- o Assign Project Manager
	- o PM E-mail
	- o Project Owner
	- o Work Order Number
	- o PM Phone
- Ensure the Take Action dropdown menu displays "I Acknowledge"
- Select the Take Action button

After the PM acknowledges the project, the Project Request Process closes. The project is generated and no further communication is sent to the PM.

The next step requires the PM to access the project. To access the project, the PM logs into e-Builder.

From the e-Builder home page

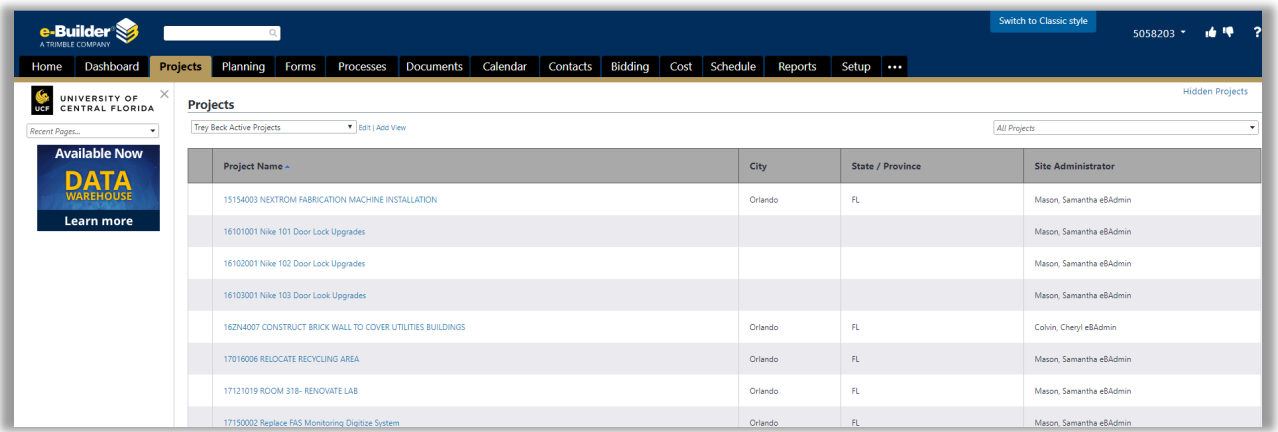

- Select the Projects Tab
- Select the project you acknowledged

It is advisable to create a custom view to effectively filter the projects assigned to you. Open the below guide for detailed information.

# *\\FS.UCF\Facilities & Safety\FPC\E-BUILDER\Matt's Guides*

# *Creating and Managing Custom Views.pdf*

Please see the Project Charter Narrative for more information on the next steps of the project management process.